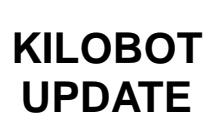

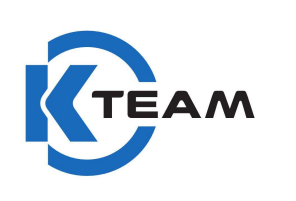

## **KILOBOT UPDATE**

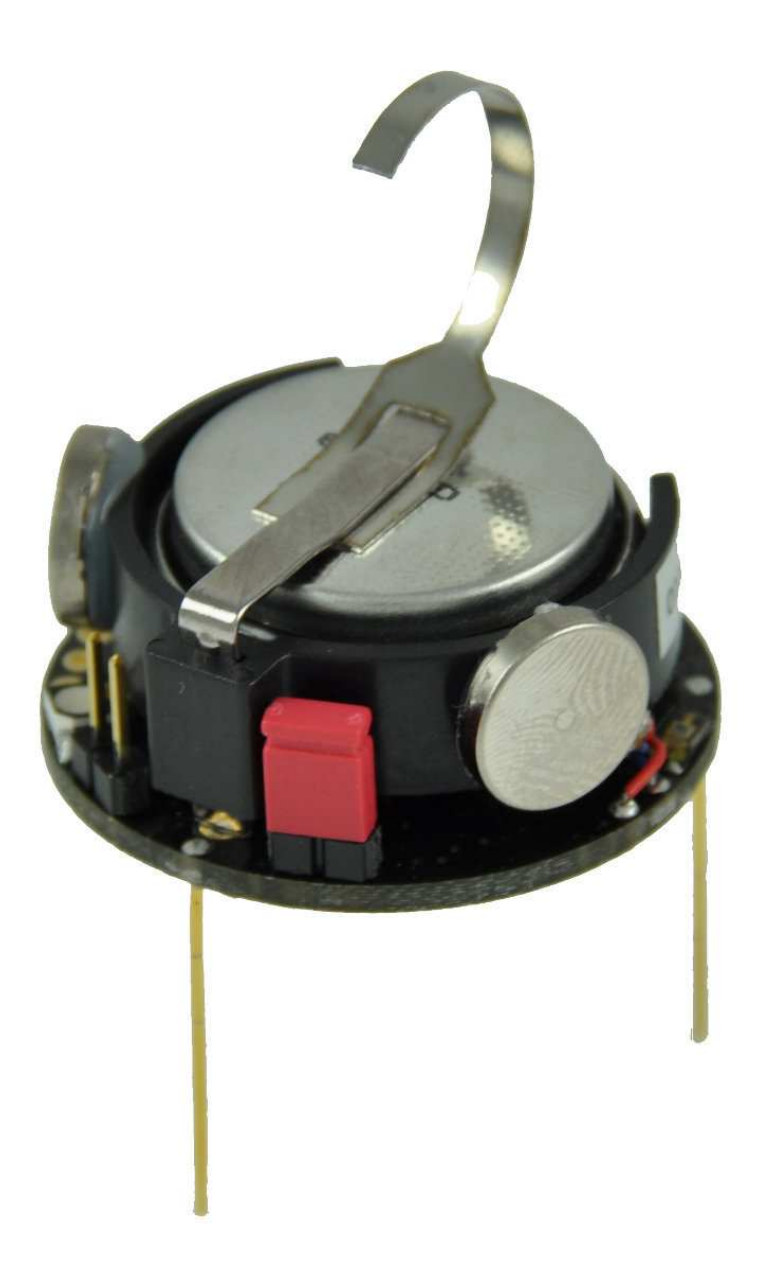

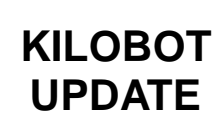

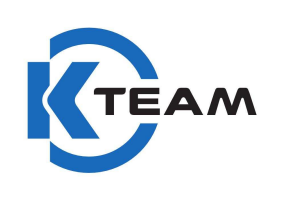

- 1. Install **atmel studio 6.2**
- 2. Connect the controller to PC (via USB)
- 3. Open AVR studio.
- 4. Tools -> program AVR -> auto connect
- 5. Under the tab « main », select « ATmega328 » and click « read signature »

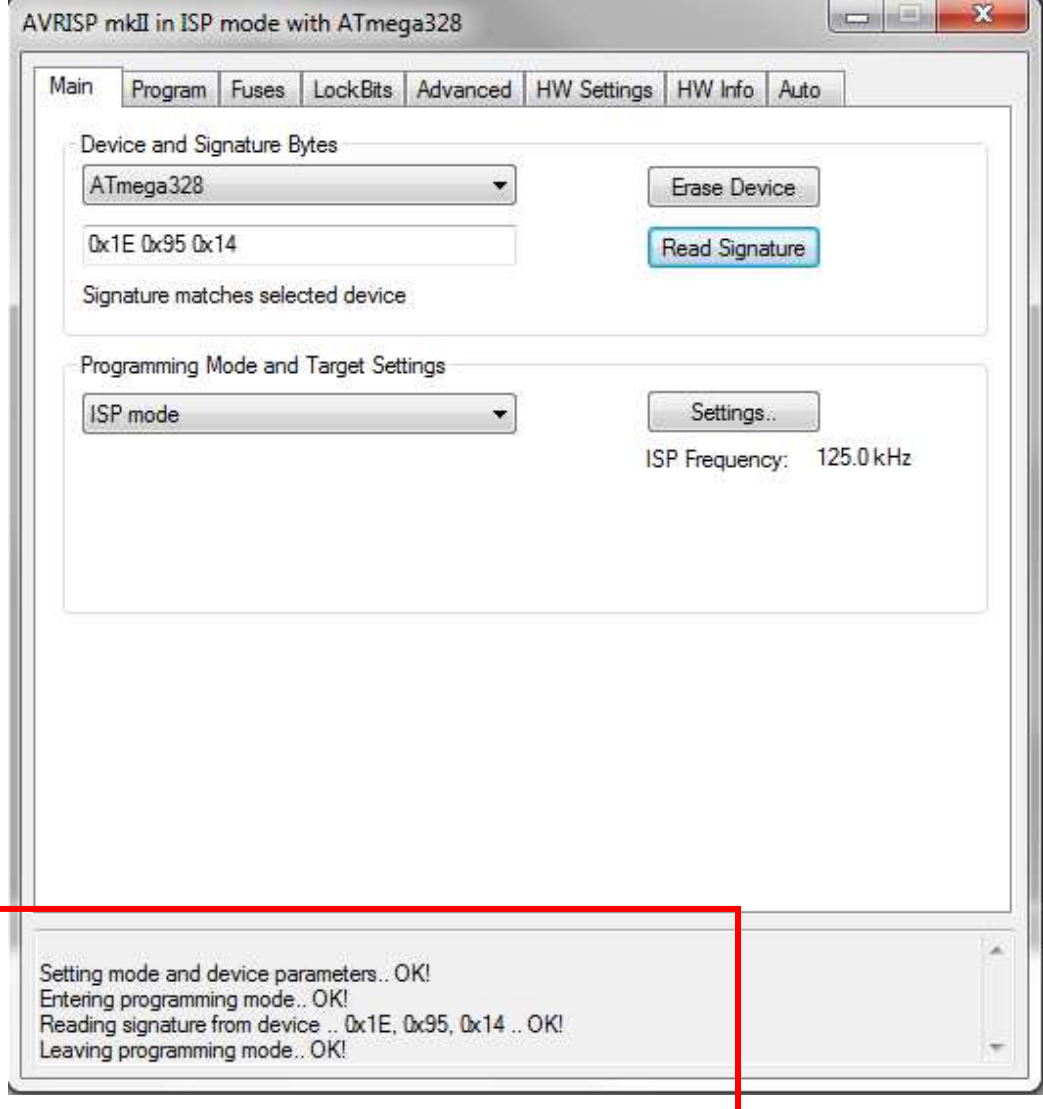

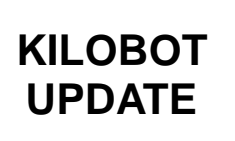

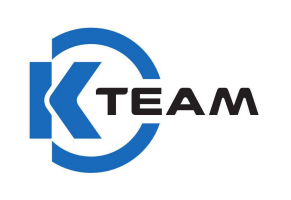

6. Under the tab « program »,

Select « controller.hex » and click « program ». (The file is located in the attached folder).

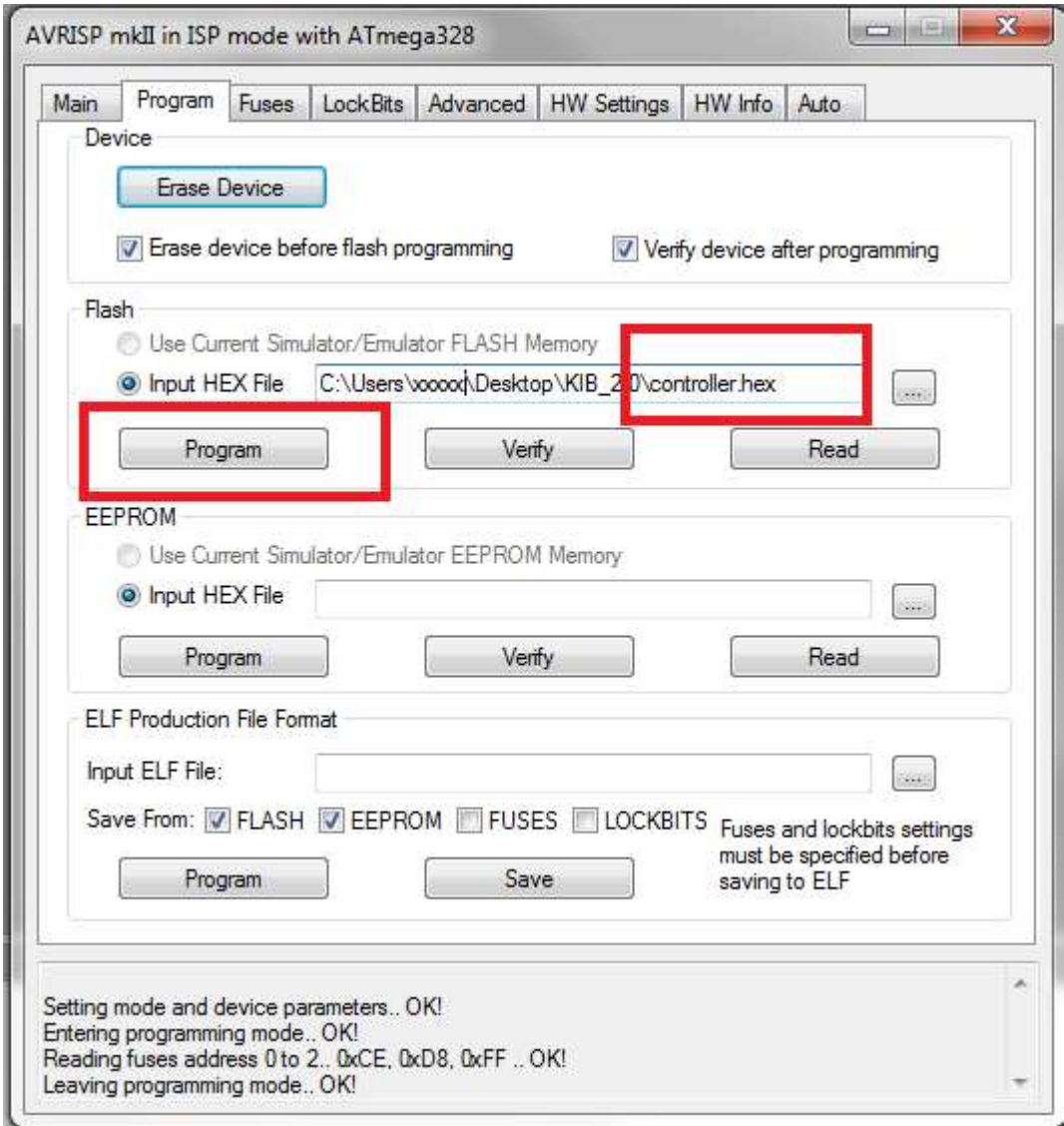

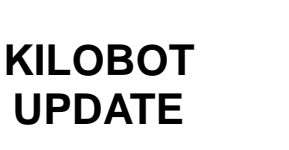

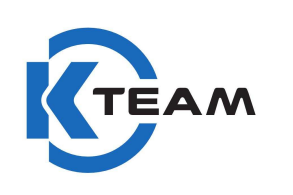

7. Put the jumper on « external prog »

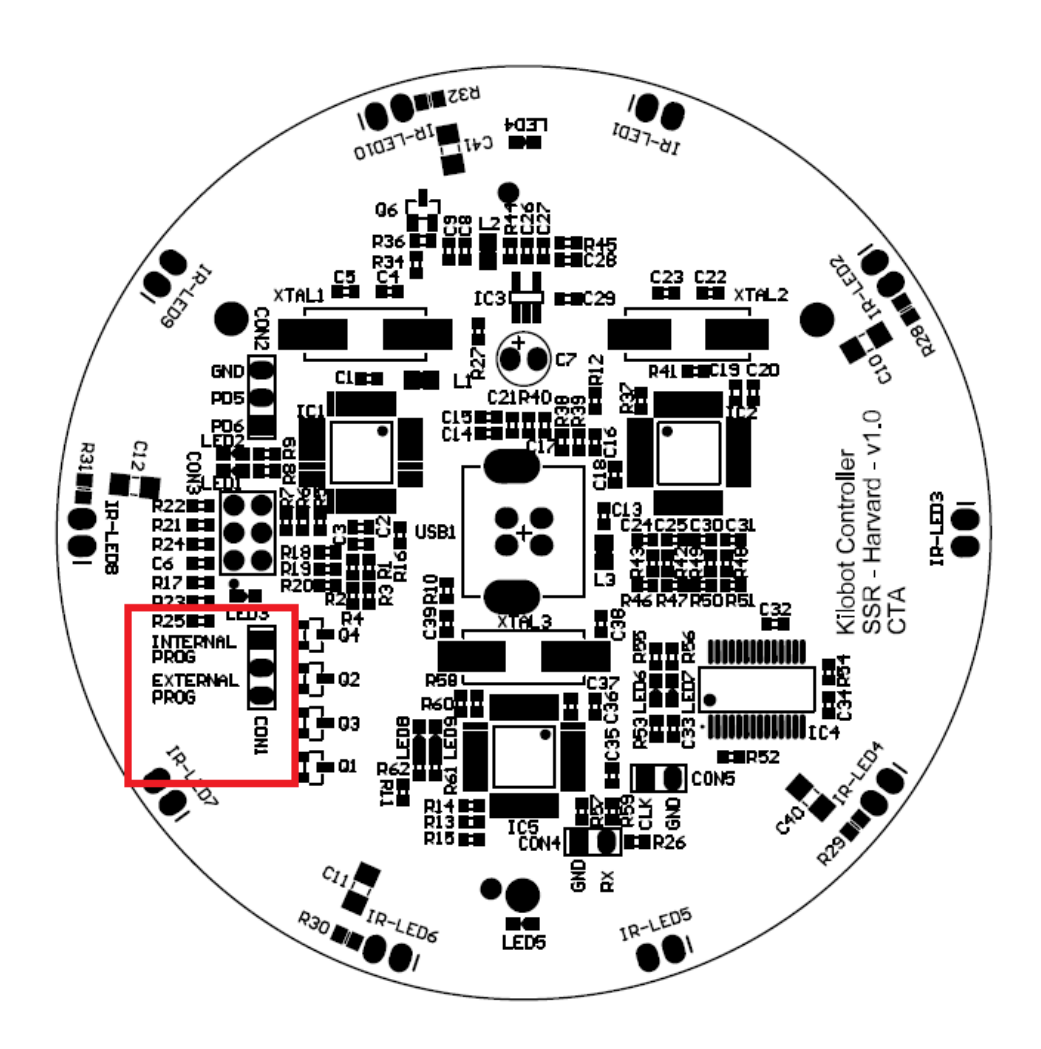

- 8. Program the kilobot with the file « bootloader.hex » (The file is located in the *software\source\_code\Kilobot VERSION/Firmware* folder).
- 9. Close AVR studio 4

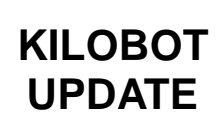

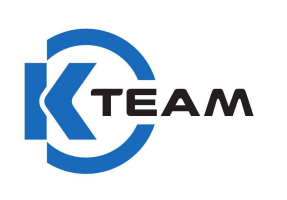

10. Download « zadig\_2.1.1.exe »

<http://zadig.akeo.ie/>

- 11. Execute the software « zadig\_2.1.1.exe »
- 12. Option -> list all device
- 13. Select **« LUFA AVRISP MkII Clone »** and **« libusb-win32 (V1.2.6.0) »**

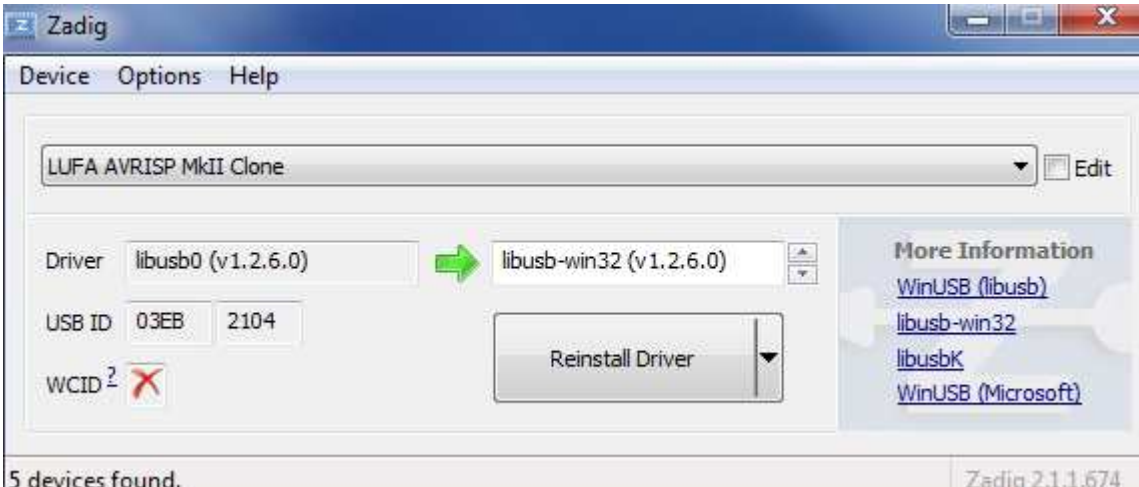

14. Click « replace Driver ».

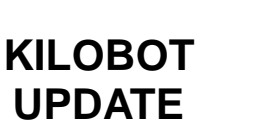

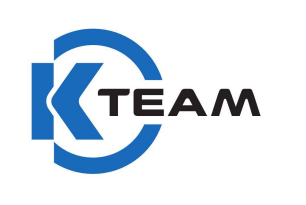

## 15. Select **« FT232R USB UART »** and **« libusb-win32 (V1.2.6.0) »**

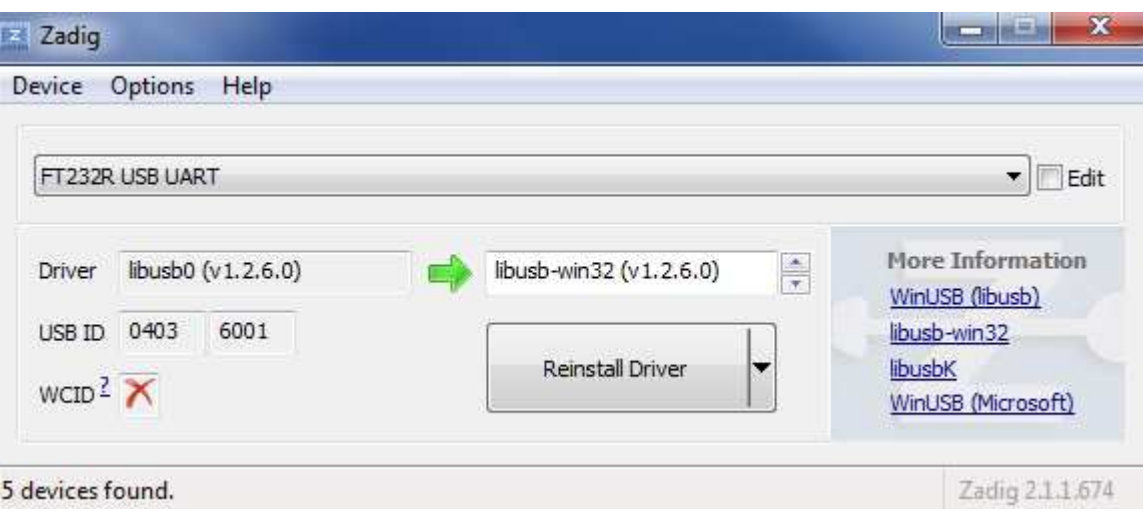

- 16. Click « replace Driver ».
- 17. Close « Zadig »

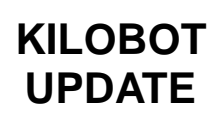

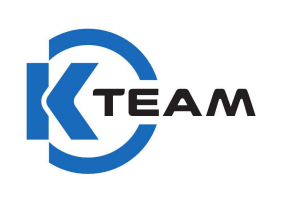

18. Open device manager, and check the controller is not a « port com ». But now is a **« libusb-win32 devices »**.

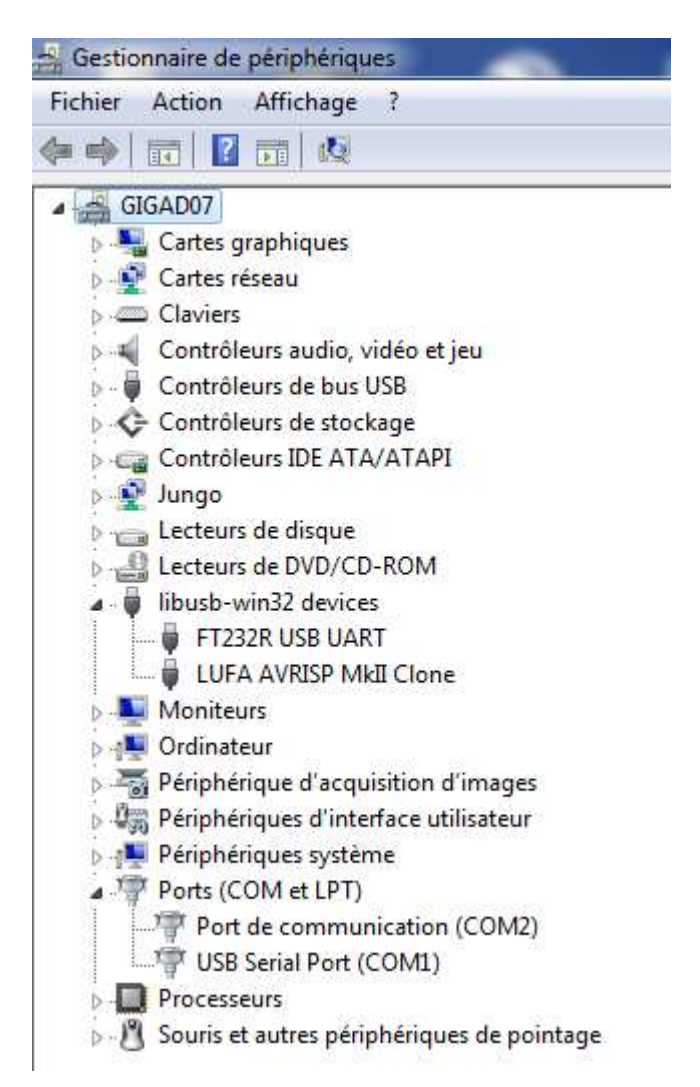

- 19. Open « kilogui.exe », and connect via the device **« FTDI »**
- 20. You must now calibrate the motors. (Instruction in the main User-Manual).

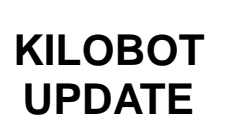

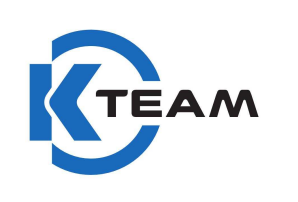

## **Back to the previous version**

Open device manager and click on « **FT232R USB UART** » device.

Select **update driver**, then « **search a pilot on my computer** ».

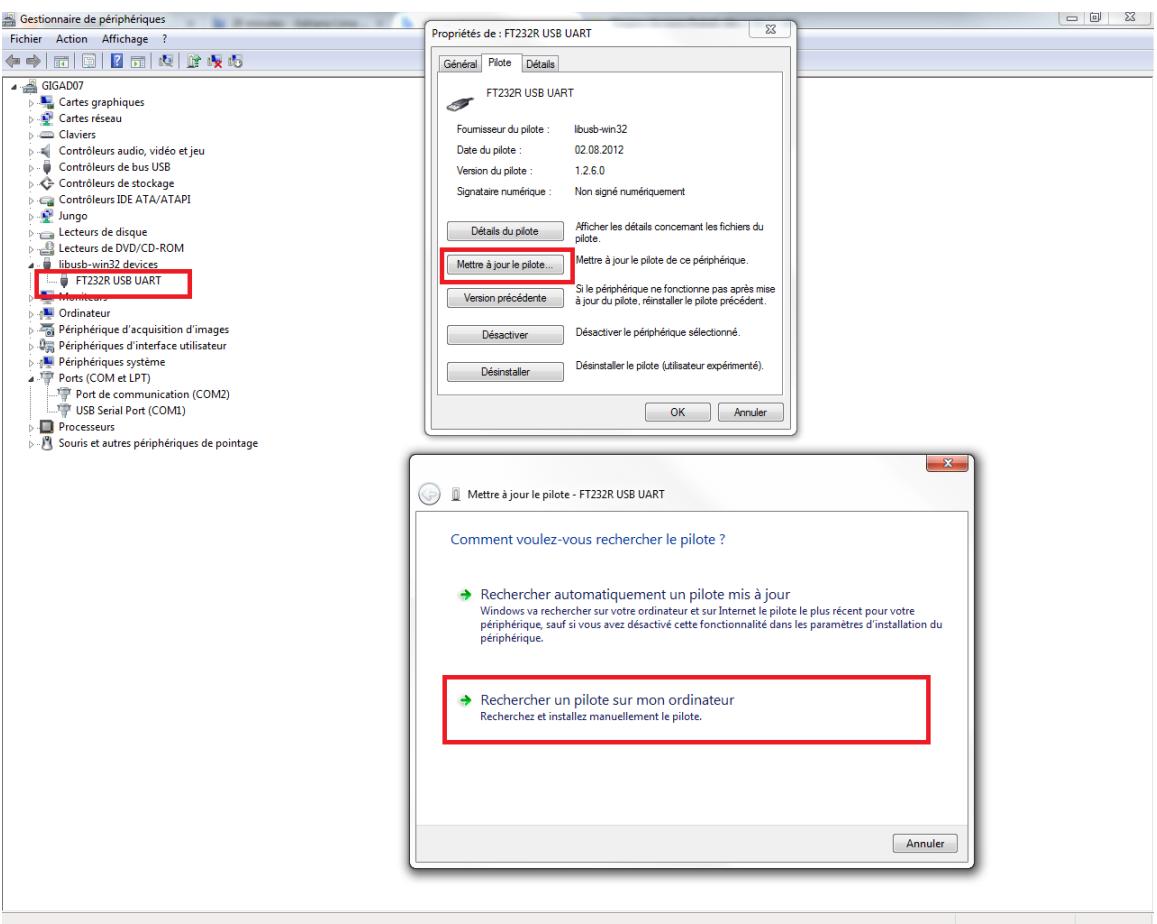

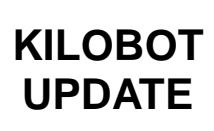

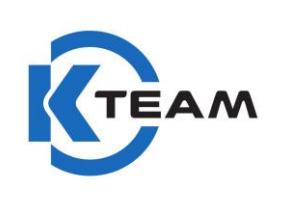

Choose option « **choose from a list of device drivers on my computer** ».

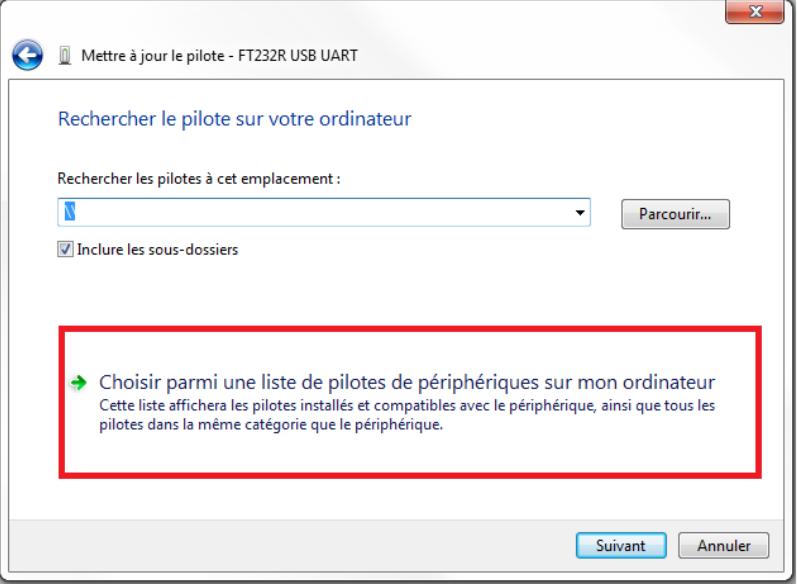

Select « **USB serial Convert Version : X.XX.X.X** » and click « **next** ».

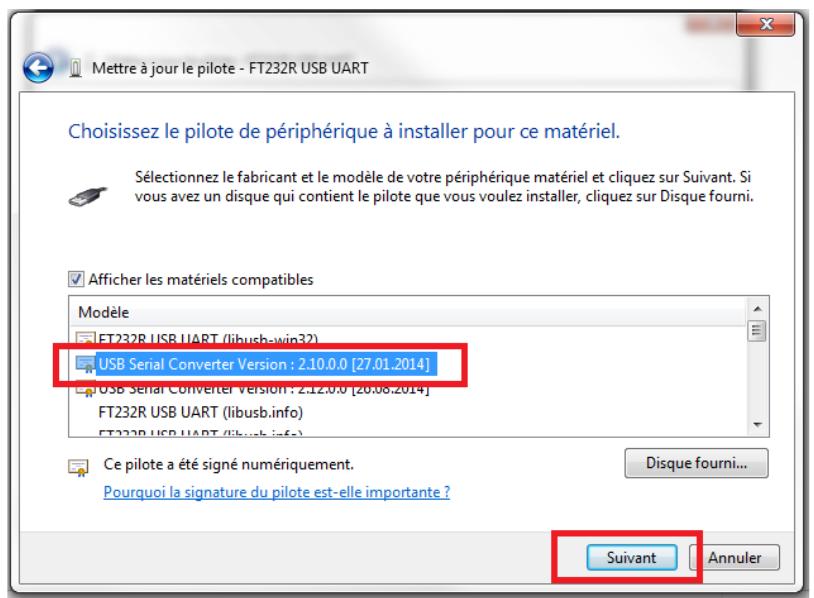

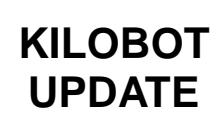

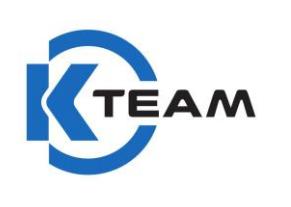

When you open the device manager, the driver must be identified as « **USB Serial Port X** ».

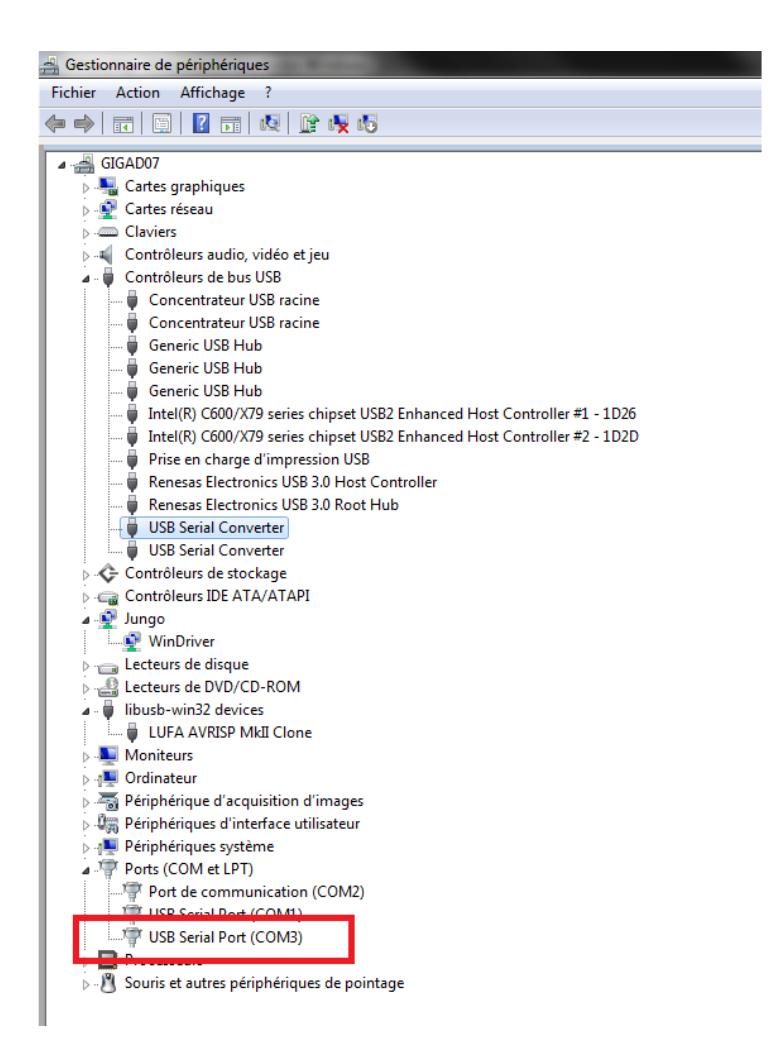

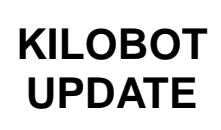

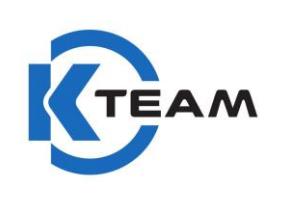

Open device manager and click on « **LUFA AVRISP mkII Clone** » device.

Select **update driver**, then « **search a pilot on my computer** ».

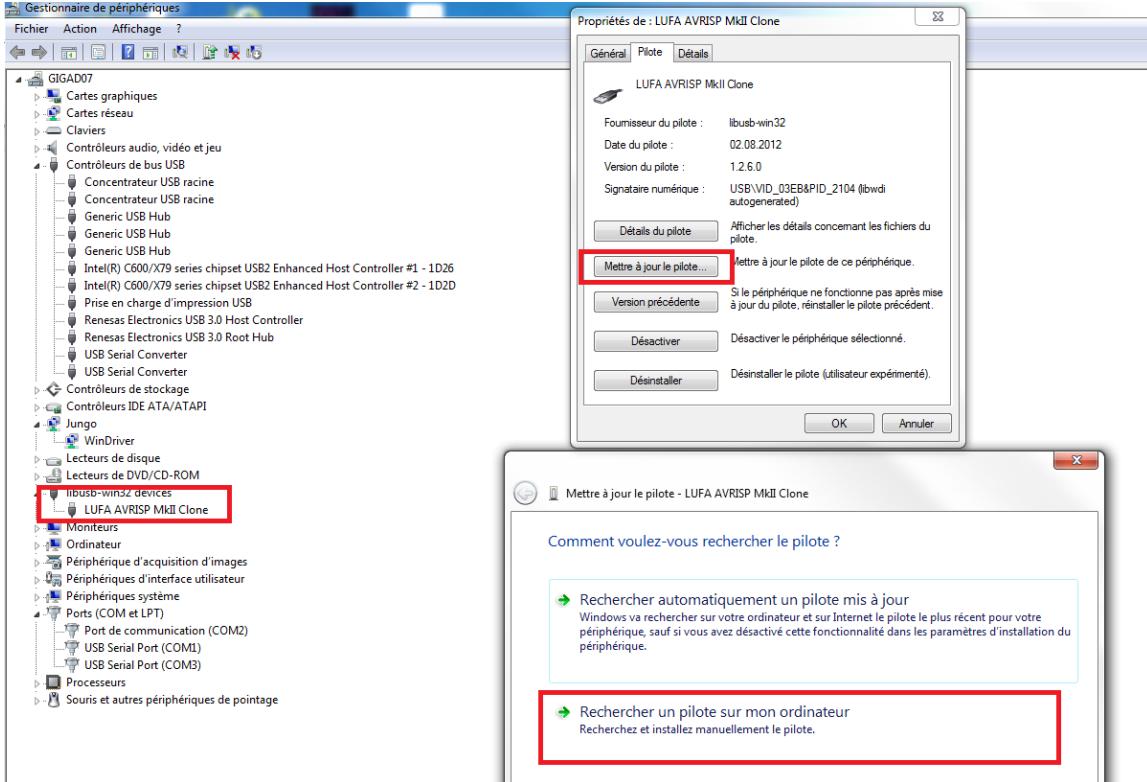

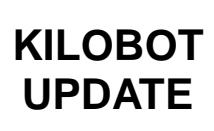

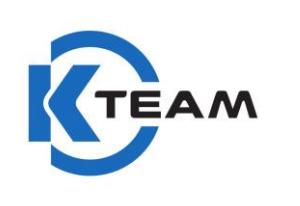

Choose option « **choose from a list of device drivers on my computer** ».

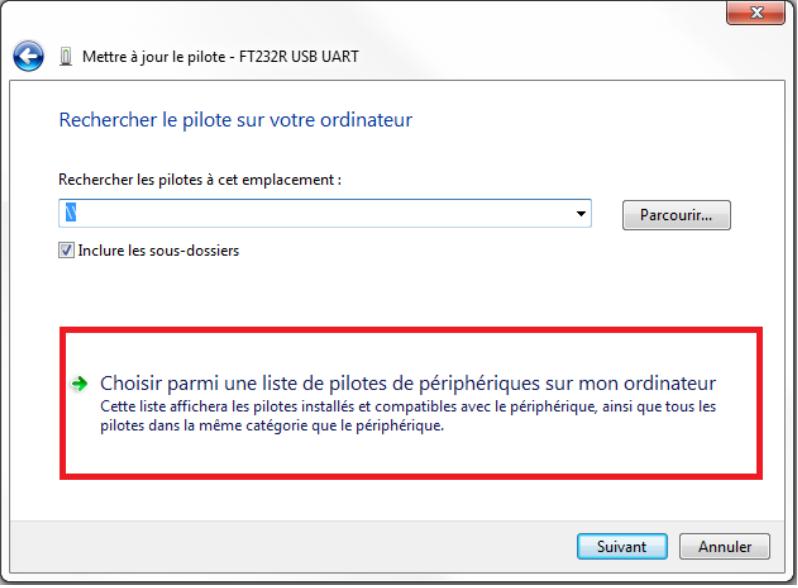

Select « **AVRISP mkII** » and click « **next** ».

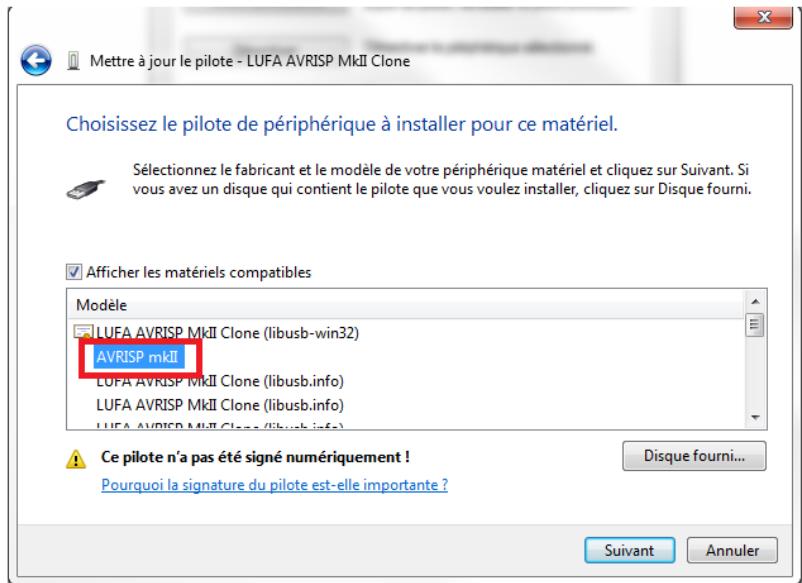

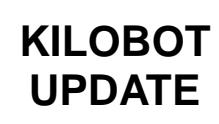

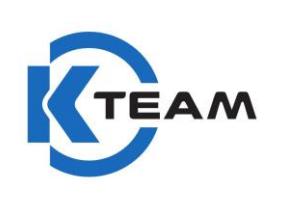

When you open the device manager, the driver must be identified as « **AVRISP mkII** ».

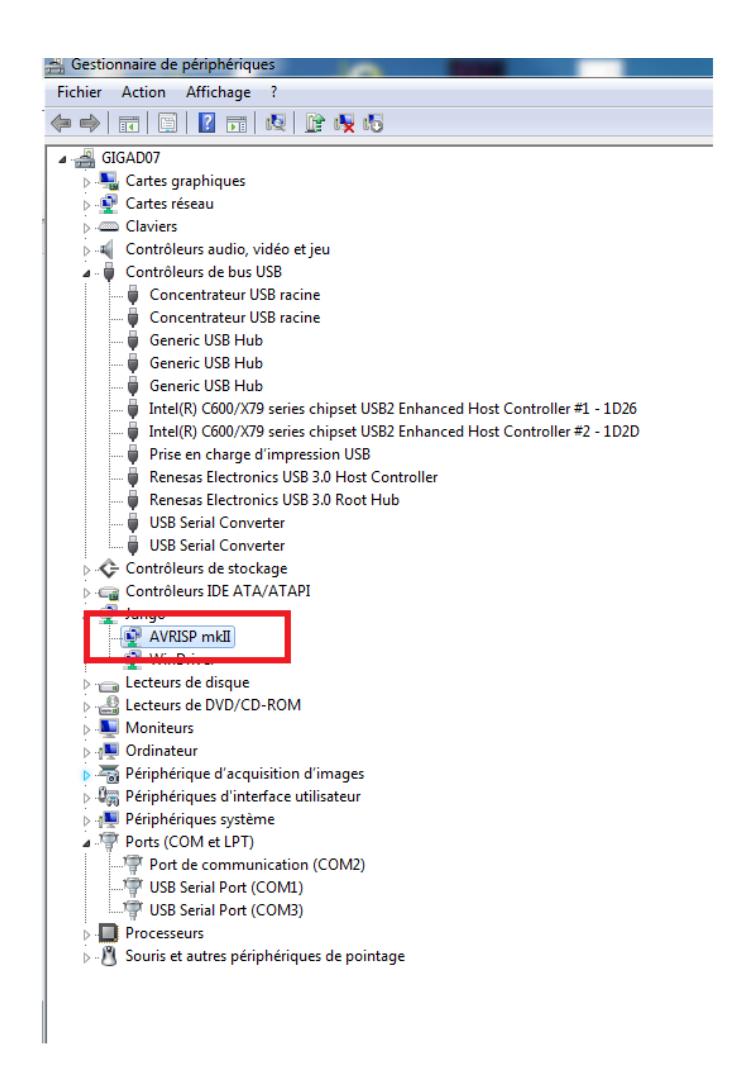

**For more informations about Kilogui.exe, check the websit[e www.kilobotics.com.](http://www.kilobotics.com/)**